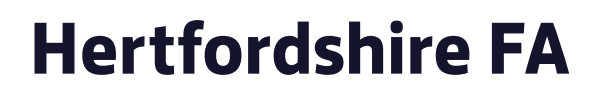

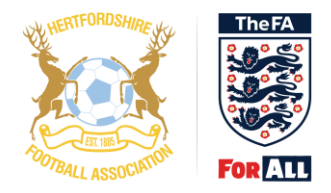

# **WebEx Joining Instructions**

### Introduction

The instructions below will assist you in joining a WebEx meeting.

## **Registration**

Step 1

- You will be required to Register in order to join the meeting. This must be done in advance to ensure you are permitted attendance.
- Click on the WebEx link provided within the email from Rob Smith to Register for the meeting

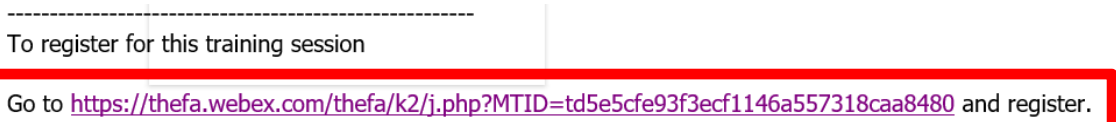

Once you are approved by the host, you will receive a confirmation email with instructions for joining the session.

Step 2

- Complete the Name and Email address of the individual who will be joining the AGM on Tuesday 11 August 2020
- Enter your Club name, League name or if you are a Council member *(if Registering from a smartphone/tablet the screen may look different)*

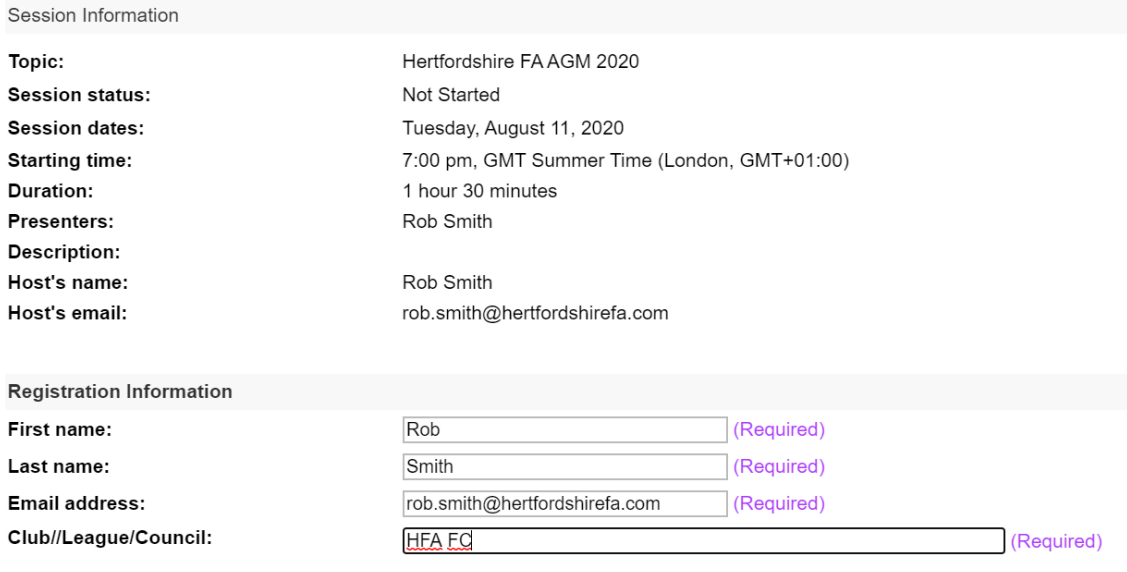

#### Step 3 • Click Register – You are now registered for the Hertfordshire FA AGM 2020

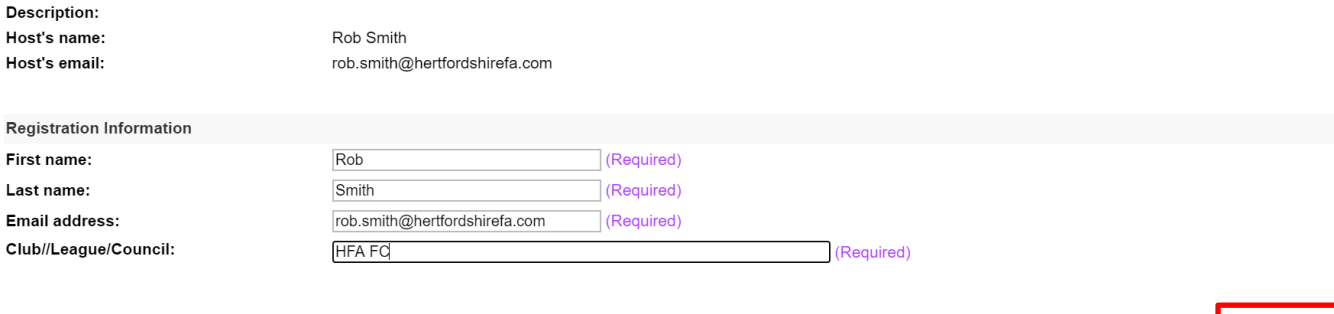

#### Step 4

• You will receive an email confirming Registration is complete and providing a new link that you must use in order to join the meeting on Tuesday 11 August 2020

Register

• Keep this email safe – you will need it when you join the meeting on Tuesday 11 August 2020

## Day of the meeting

Step<sub>5</sub>

- It is advisable to join the meeting 10minutes prior to the start time
- Go to the email from Step 4 which you received after the Registration
- Click on the link *(if joining with a Phone/Tablet you will need to install the Cisco WebEx App)*

Step 6 *(if joining from a Computer)*

- You may be asked to Install Active X. Please click 'Yes' or 'Run' in order to proceed
- The alert may appear as a yellow tool bar across the top of the screen
- After you have clicked 'Yes' or 'Run' after a couple of times you will be placed into the meeting – this may take around one minute

Step 7

- When you have joined the meeting, you will automatically be muted
- Only the Host will be able to unmute you in order to speak
- The host will explain how WebEx works at 7pm, prior to the meeting starting